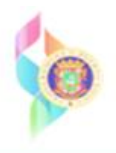

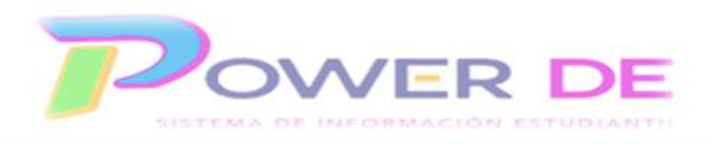

## **Guía para crear asignaciones (instrumentos) en el registro del maestro**

1. Acceda a su registro utilizando su nombre de usuario y contraseña.

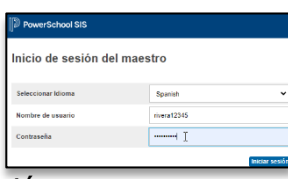

2. Clic en el enlace **PowerTeacher Pro** del curso que crearás la asignación.

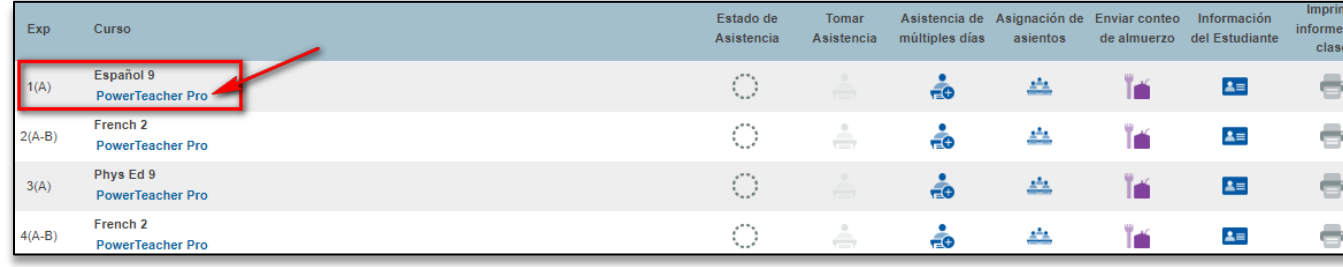

3. Si no has cambiado la configuración de tu registro observarás la pantalla **Lista de Asignaciones**. En esta observarás todas las **Asignaciones** que has creado hasta el momento. Si aun no has creado **Asignaciones**, la pantalla no tendrá la lista.

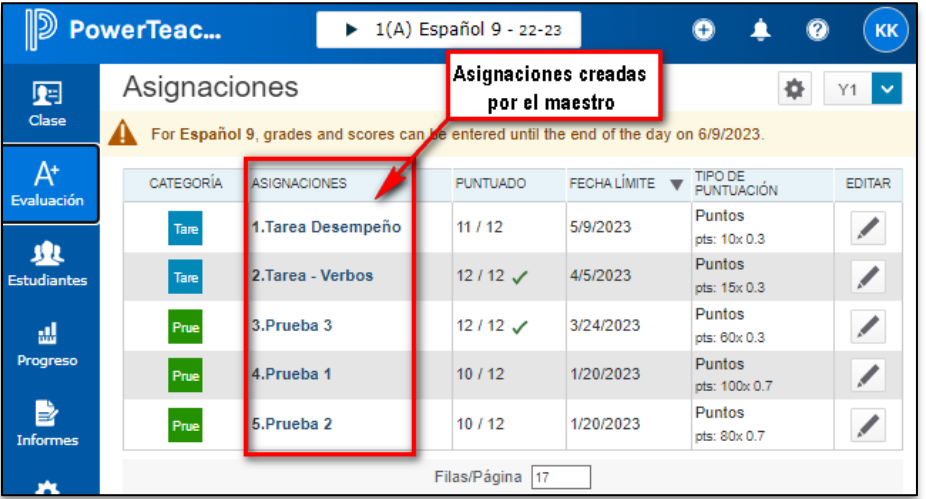

- 4. Vamos a crear la **Asignación**. En el menú de encabezamiento clic en el icono de **Crear** 0 .
- 5. Clic en **Asignación**
- 6. La primera pestaña que aparecerá es **Asignación**. Comienza seleccionando la(s) clase(s) en la(s) que crearás esta **Asignación**. Clic en el icono **×**. Si es solamente para la clase a la que accediste, no tienes que realizar cambios. No obstante, si tienes más de una clase en la que ofrecerás esa asignación, entonces podrás marcar otras para crear

la asignación en varias clases a la misma vez. Ejemplo: Si eres un maestro que ofrece 3 clases de Español 9, puedes crear la asignación simultáneamente para las 3 secciones. En la pantalla que se despliega, marcarías las clases a las que interesas que aplique. Para este ejemplo solamente utilizaremos una sección.

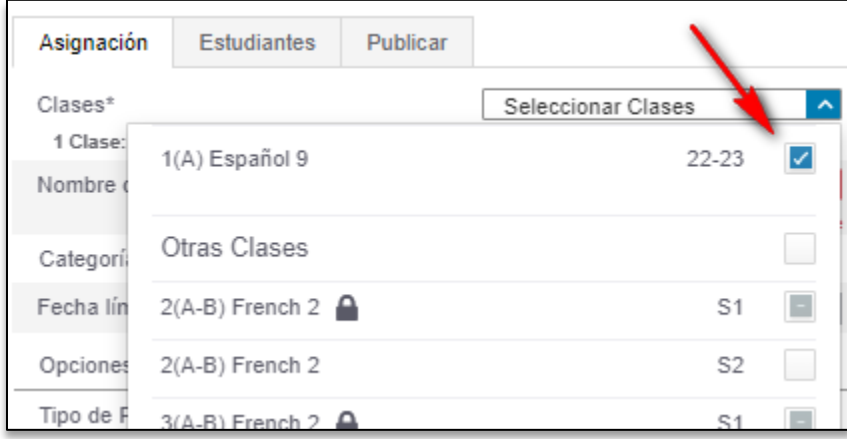

7. Escribe el nombre de la **Asignación**. Ejemplo: Prueba 4. Luego selecciona la categoría que aplique: **Pruebas y assessment** o **Tareas de desempeño**. Para este ejemplo utilizaremos **Pruebas y Assesment**.

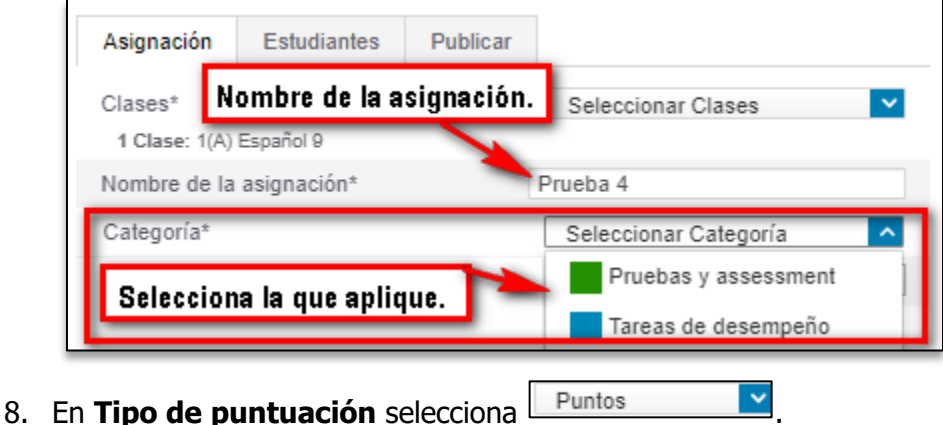

- 
- 9. En **Puntos de entrada de puntuación** escribe el valor de la asignación. En este caso, de la **Prueba 4**. Para este ejemplo, tendrá un valor de **100 puntos**.

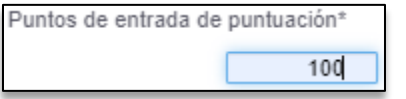

10. El recuadro de **Contar en Evaluación Final Tradicional** debe estar marcado.

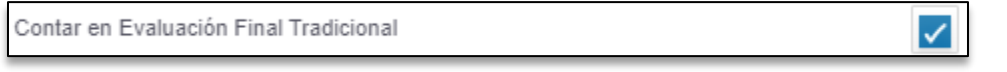

11. En el recuadro de **Descripción** puedes abundar sobre el tema o temas de la **Asignación**.

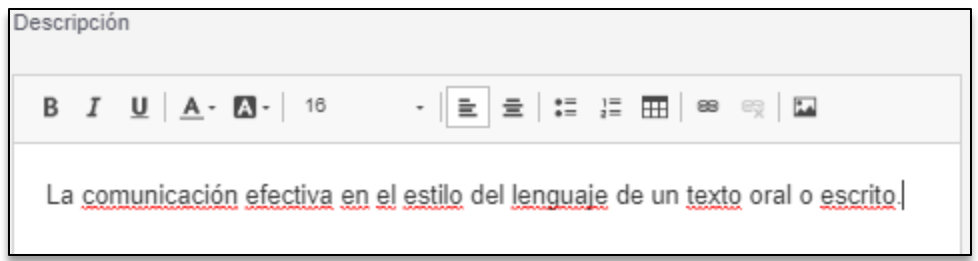

12. Pasa entonces al área superior y da un clic en la segunda pestaña **Estudiantes**.

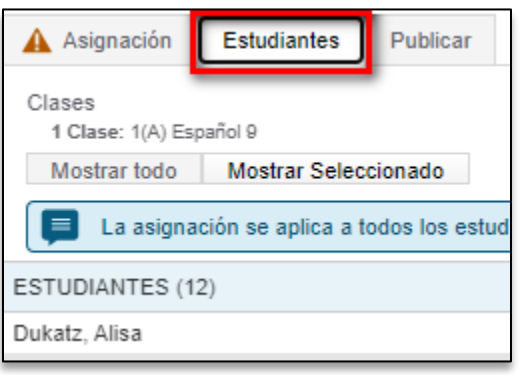

13. Si esta **Asignación** es para todos los estudiantes, no tienes que configurar nada en esta pestaña, ya que por defecto la **Asignación** se aplica para **todos**. No obstante, si quieres que el instrumento se adjudique solamente a ciertos estudiantes, entonces deberás oprimir **Mostrar todo 1.** Tendrás activa la opción de Filtro para que busques a

algún estudiante en específico. Para utilizar el filtro, oprimes el icono , escribes el nombre o apellido del estudiante que interesas y presionas **Aplicar**. Tendrás en pantalla el estudiante que buscaste.

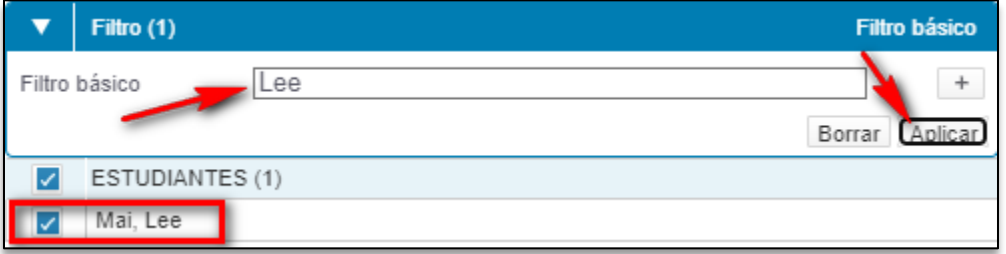

14. Si no utilizas el **Filtro**, tienes la opción de poder seleccionar uno o varios estudiantes a los que aplique la asignación. Si das un clic y desmarcas el recuadro que aparece al lado del **título Estudiantes**, se desmarcarán **todos**. Puedes proceder a marcar solamente los estudiantes a los que quieres que se asigne la **Asignación**. Un ejemplo de este proceso se muestra en la pantalla.

| ESTUDIANTES (12) |
|------------------|
| Dukatz, Alisa    |
| Earl, Chantel    |
| Flygare, Casey   |
| Grim, Jesse      |
| Jefferson, Sarah |

\*Para este ejemplo dejaremos que la Asignación les aplique a todos los estudiantes.

- 15. Pasemos a la tercera pestaña **Publicar**. En esta área podrás decidir cuándo quieres que se publique la **Asignación**. La acción de **Publicar** permite que padres y estudiantes puedan ver el mismo.
	- a. **Inmediatamente** Observarán la asignación en tiempo real.
	- b. **En Fecha Específica** Aquí escribirás o seleccionarás la fecha exacta en la que padres y estudiantes podrán ver la Asignación.
	- c. **Días antes de la fecha de vencimiento** Podrás seleccionar cuántos días antes de la fecha podrán ver la Asignación. Ejemplo: un día, dos días u otra cantidad.
	- d. **En la fecha de vencimiento** Si tu Asignación tiene, por ejemplo, la fecha del 1 de mayo, a partir de ese mismo día los padres y estudiantes podrán ver la Asignación.
	- e. **Nunca** La Asignación permanecerá escondida para los usuarios (excepto para ti) hasta que decidas cambiar esta opción.

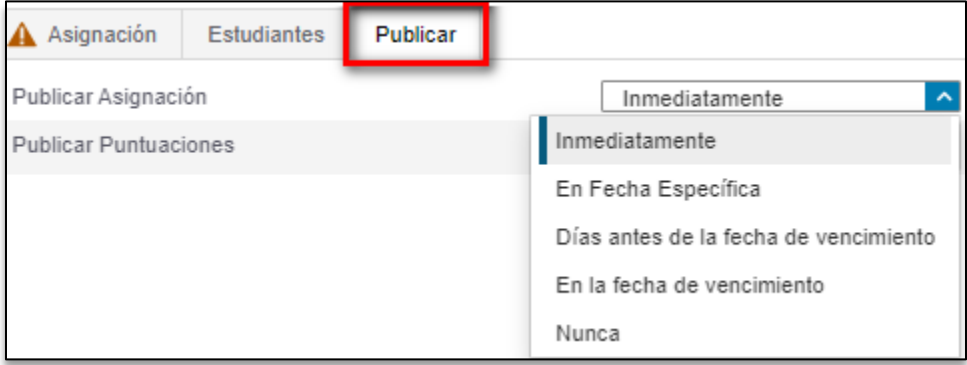

- 16. Oprime **Guardar y Cerrar**, Si te falta algún área de las requeridas, no se guardará la **Asignación**, pero tendrás un mensaje de qué área te falta para que la completes y entonces puedas guardar.
- 17. Tan pronto cierre la pantalla de la **Asignación** tendrás por unos segundos un cintillo verde que te permitirá pasar a registrar las puntuaciones de manera inmediata. Si oprimes **Asignación de Puntuación** pasarás directamente a registrar los puntos obtenidos por los estudiantes.

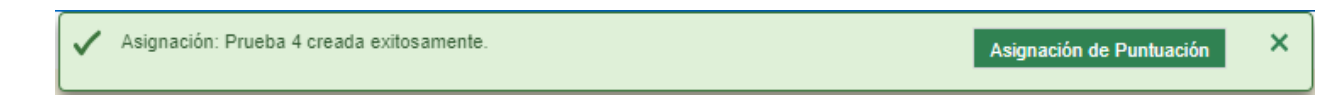

18. Si no oprimiste **Asignación de Puntuación** , puedes localizar tu **Asignación** en el Menú **Evaluación** – **Lista de asignaciones.**

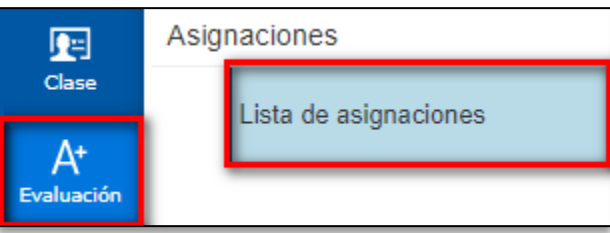

19. Localizas la **Asignación** y das un clic en su nombre.

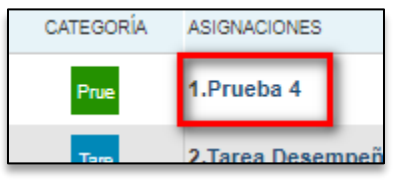

20. Si tuvieras que realizar algún cambio, puedes oprimir el enlace **Editar Asignación** que aparece en la parte superior de la pantalla. Procede a registrar las puntuaciones de los estudiantes. Puedes utilizar el teclado de tu dispositivo o el **Inspector de Puntuación** (Pantalla oscura que aparece en el lado derecho de la pantalla cuando das clic en la columna de **Puntuación** de la Asignación.)

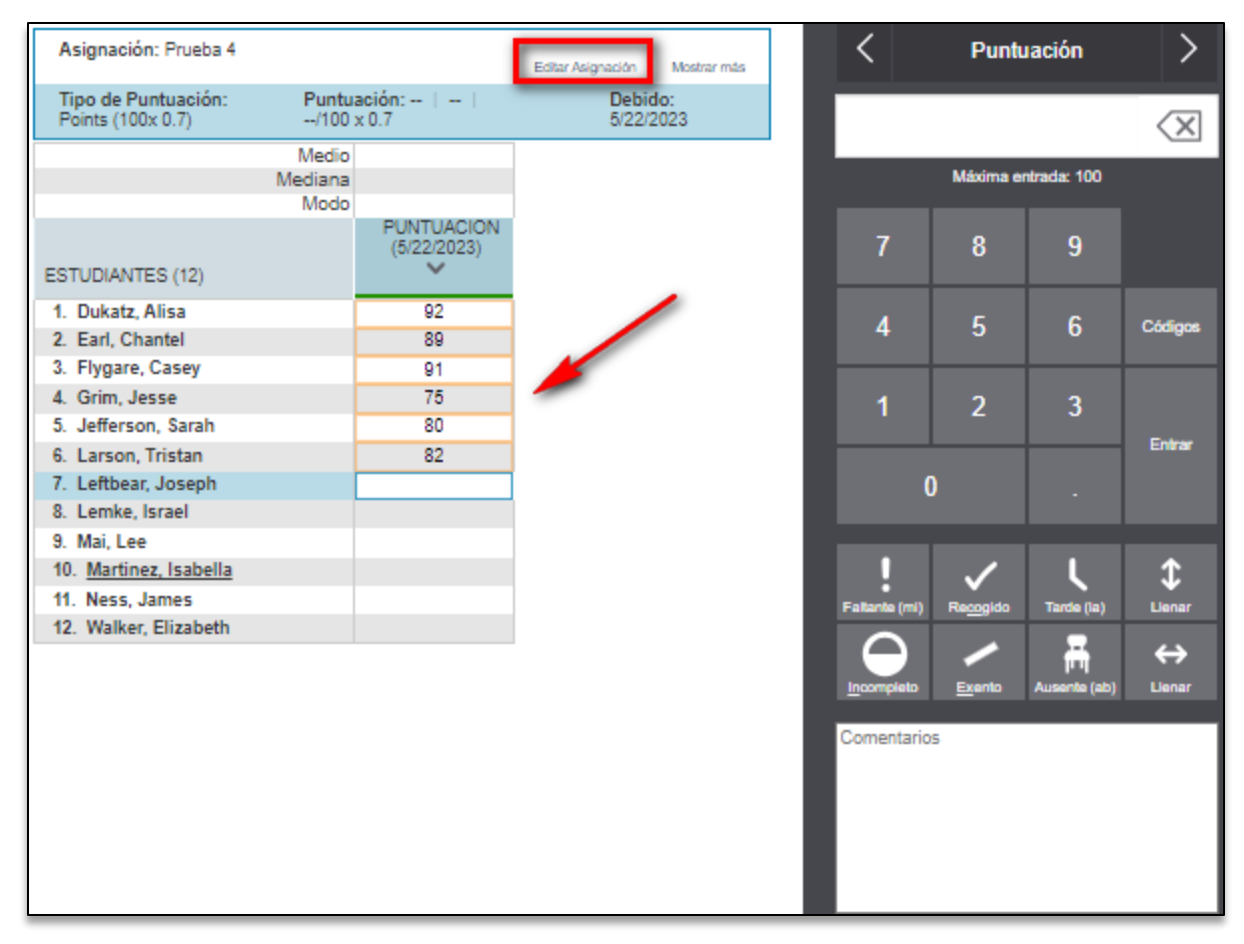

- a. Opciones en el **Inspector de puntuaciones**:
	- i. **Exento** Significa que esta puntuación no le cuenta al estudiante. Es

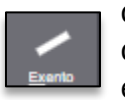

decir, si el total de puntos acumulados en la clase es de 500 y el examen que está exento tiene un valor de 100, a este estudiante se le dividirá por el total de 400, mientras que al resto de los estudiantes se les dividirá por 500. *Nota: Es importante que si el estudiante toma el examen o si el maestro finalmente decide contarle el examen, debe quitar la marca de exento, ya que mientras tenga la marca, es igual a no escribir nada en el recuadro*.

ii. **Faltante** – El estudiante no tiene puntuación por alguna razón. Ej. Situación personal, incidente, enfermedad u otro. Si marcamos Faltante es como si ese examen no existiera. En la división por el total de puntos a este estudiante se le restarán los puntos totales de ese examen. Es decir, no le afecta, ni le ayuda. Ejemplo: Puntuación acumulada para todos los estudiantes 500, a este estudiante se le dividiría entre 400. No obstante, el estudiante puede tomar el examen posteriormente y entonces el examen le contaría y la división sería por los 500. *Nota: Es importante que si el estudiante toma el examen, se desmarque la opción de Faltante.*

iii. **Ausente** – Es igual a exento, pero en esta opción, si registramos una puntuación (porque el estudiante toma el examen posteriormente), aunque tenga la marca la puntuación le estará contando al estudiante.

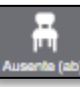

Ejemplo: Si el estudiante no toma el examen (que tuvo un valor de 100) y tiene la marca de Ausente, a este estudiante le dividirá entre 400 puntos, mientras que, al resto de los estudiantes, la división será por 500. Una vez el estudiante tome el examen, el maestro escribe la puntuación obtenida y entonces la división será por 500. Nota: El maestro no tiene que eliminar la opción de Ausente. Es recomendable dejarle la marca de ausenta para que conste que lo tomó posteriormente.

- iv. **Tarde**  Estudiante entregó tarde.
- v. **Recogido** El trabajo fue recogido.
- vi. **Incompleto** Trabajo incompleto.

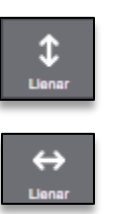

- vii. **Llenar** Completará todos los recuadros que no tienen puntuación con la que tienes seleccionada. Esta opción se puede utilizar si, por ejemplo: Tienes una gran cantidad de estudiantes que obtuvieron una misma puntuación. Ejemplo: De 20 estudiantes, 15 obtuvieron 20/20. Completas todos los que no obtuvieron 20, luego escribes 20 en uno y al oprimir esta opción, se completan todos los recuadros vacíos con 20.
- viii. **Llenar** Igual que la anterior, pero de manera horizontal en el registro.
- 21. Al completar de registrar las puntuaciones para la **Asignación**, oprime **Guardar Puntuaciones**
- 22. Oprime el icono de engranaje **XX y marca Mostrar métricas**. En la parte superior podrás ver información sobre los resultados de esta **Asignación**.

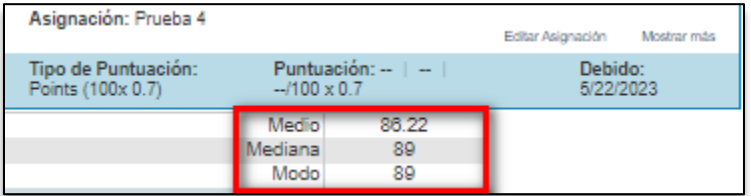

23. Si interesas exportar la **Asignación** a **Excel**, clic en el icono de engranaje y selecciona **Plantilla de exportación de puntuaciones**. Recuerda marcar sí a incluir puntuaciones.

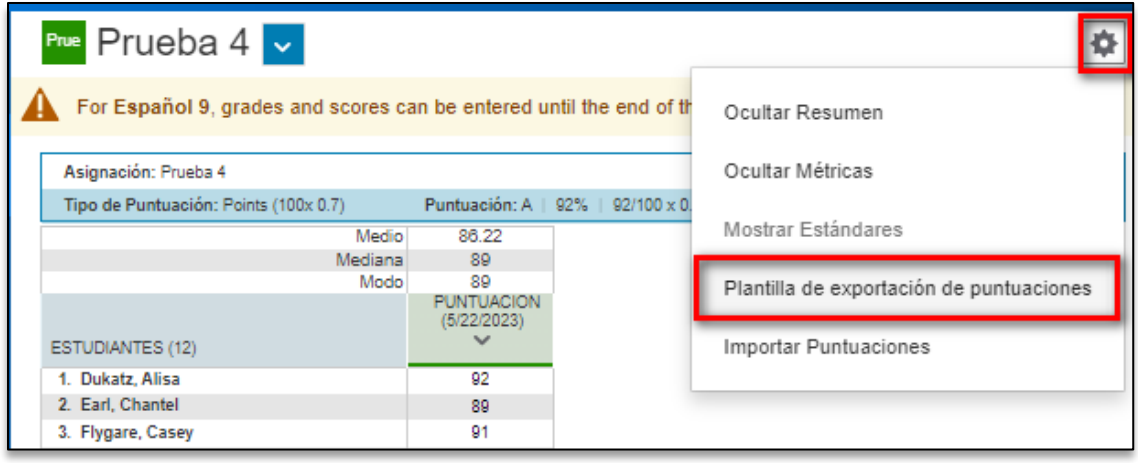

24. Para ir a la próxima **Asignación**, clic en el icono **X**. Escoge la **Asignación** que intereses.

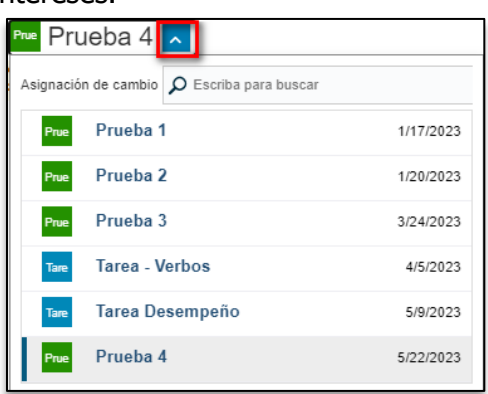